### Meal Plan Adjustments

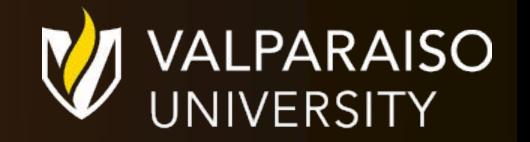

#### Begin by navigating to DataVU and clicking "Housing and Meal Plans"

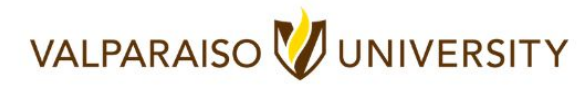

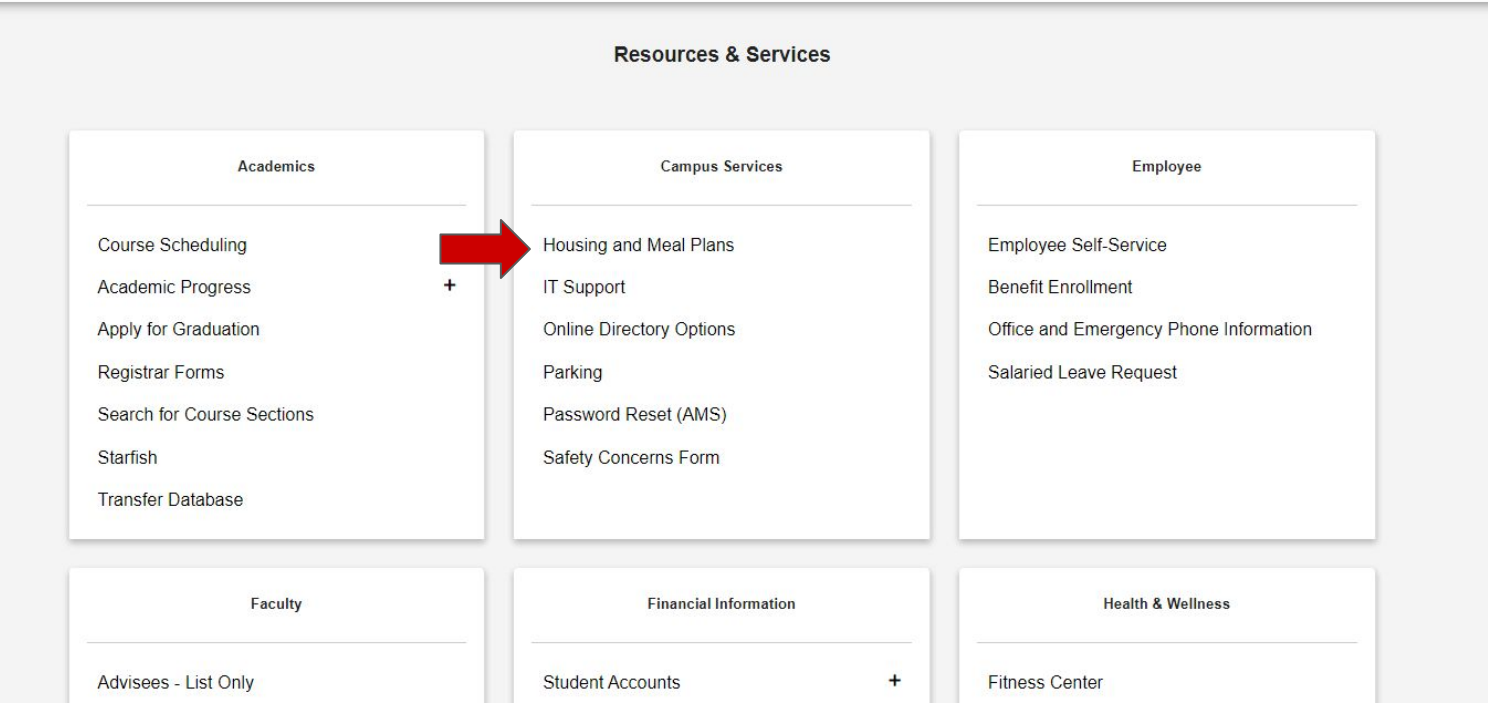

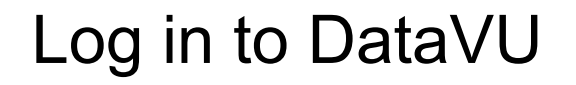

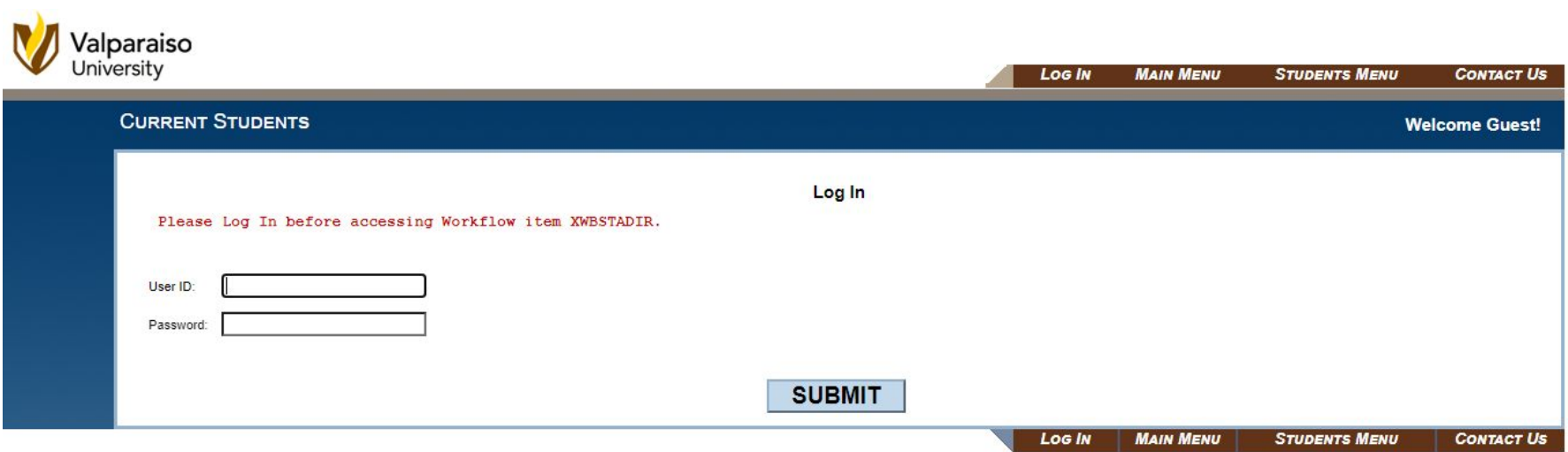

#### Click the blue link to log in

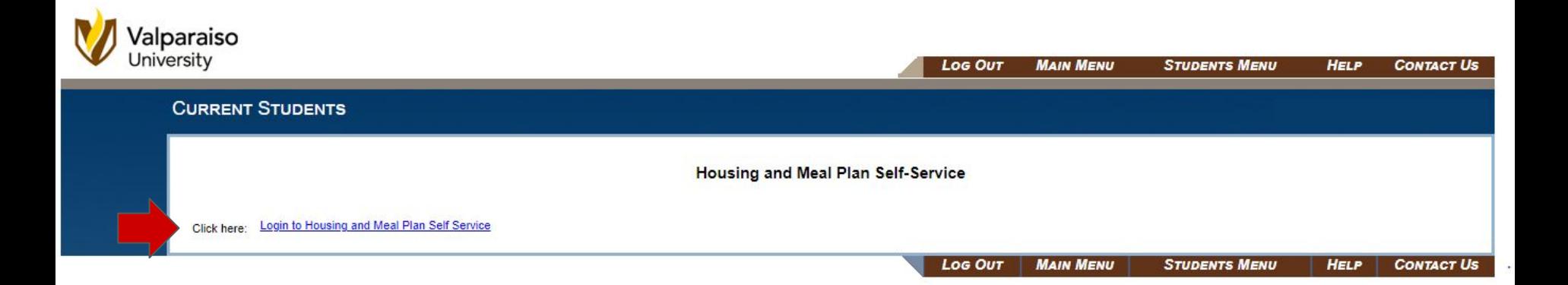

#### From Self-Service, select "Dining" under the menu

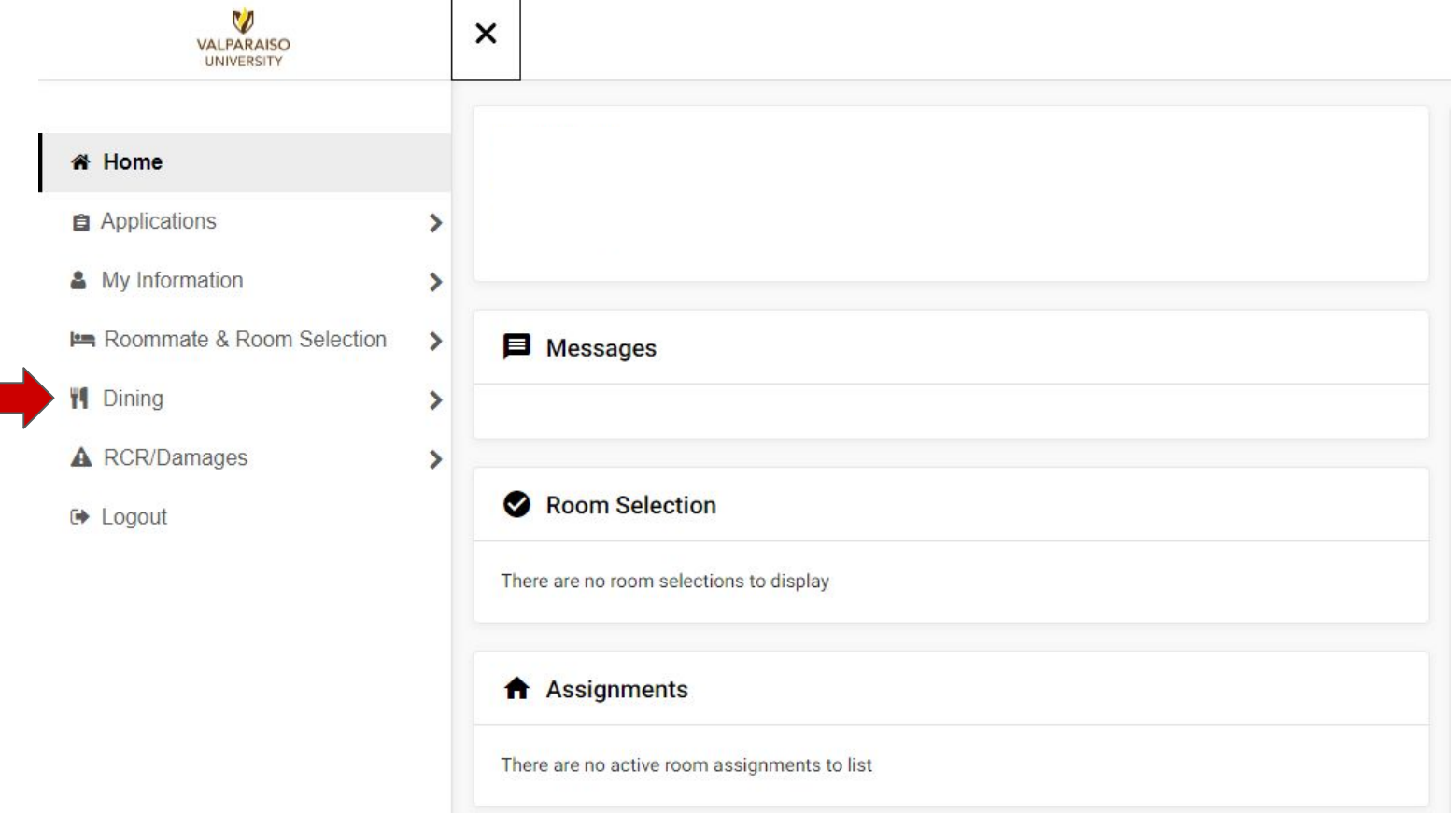

### Click "Dining Plans"

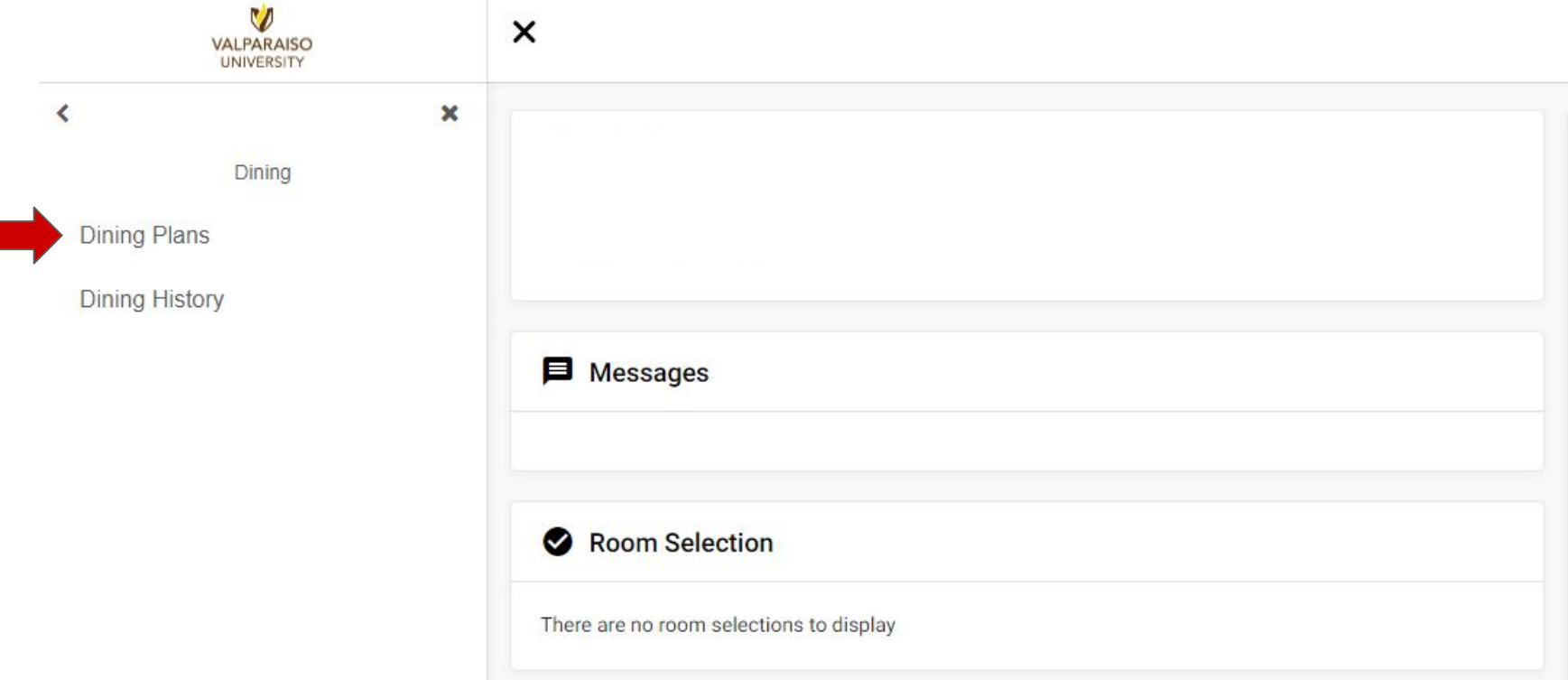

#### Choose the current term

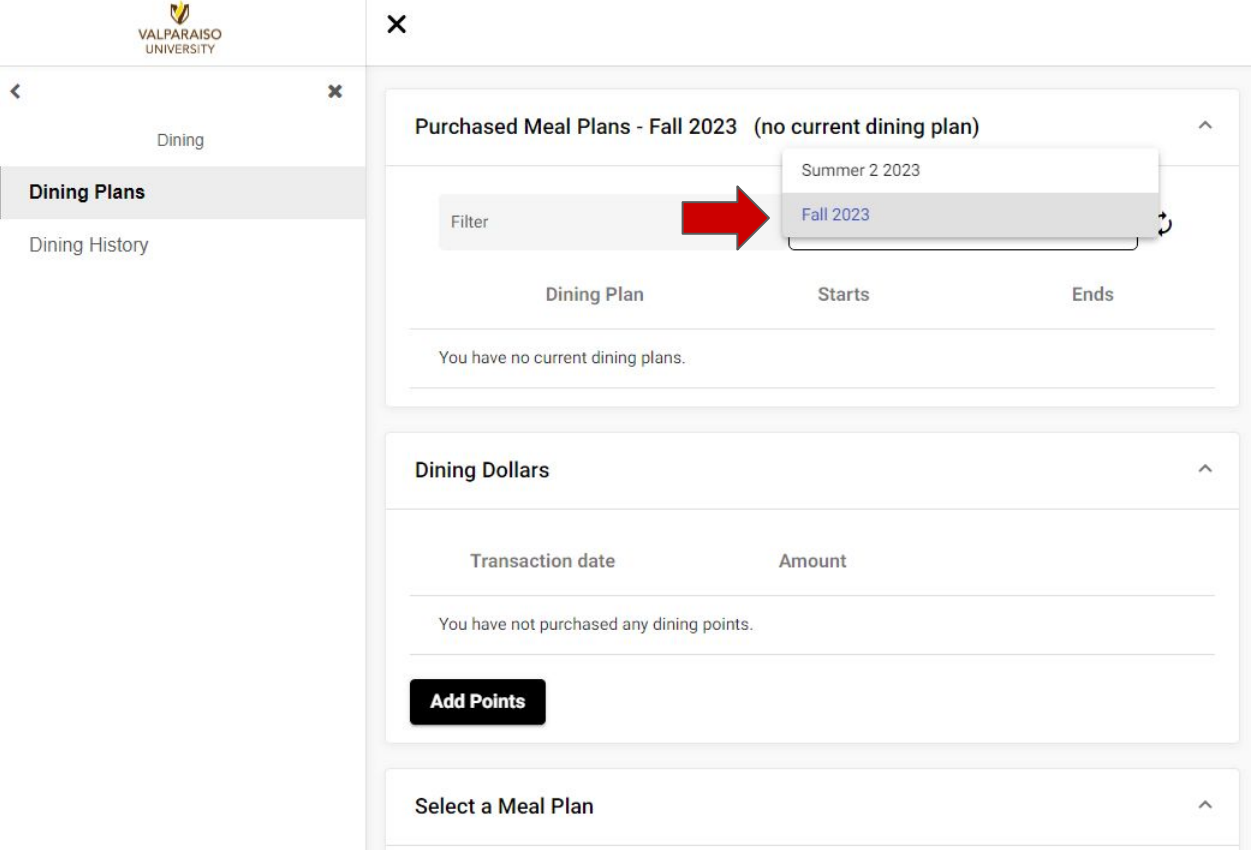

# Changing a Meal Plan

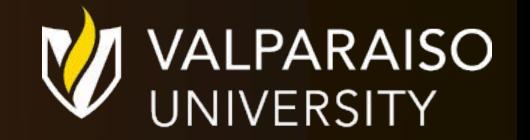

#### Click "Change my Meal Plan" to open the drop-down

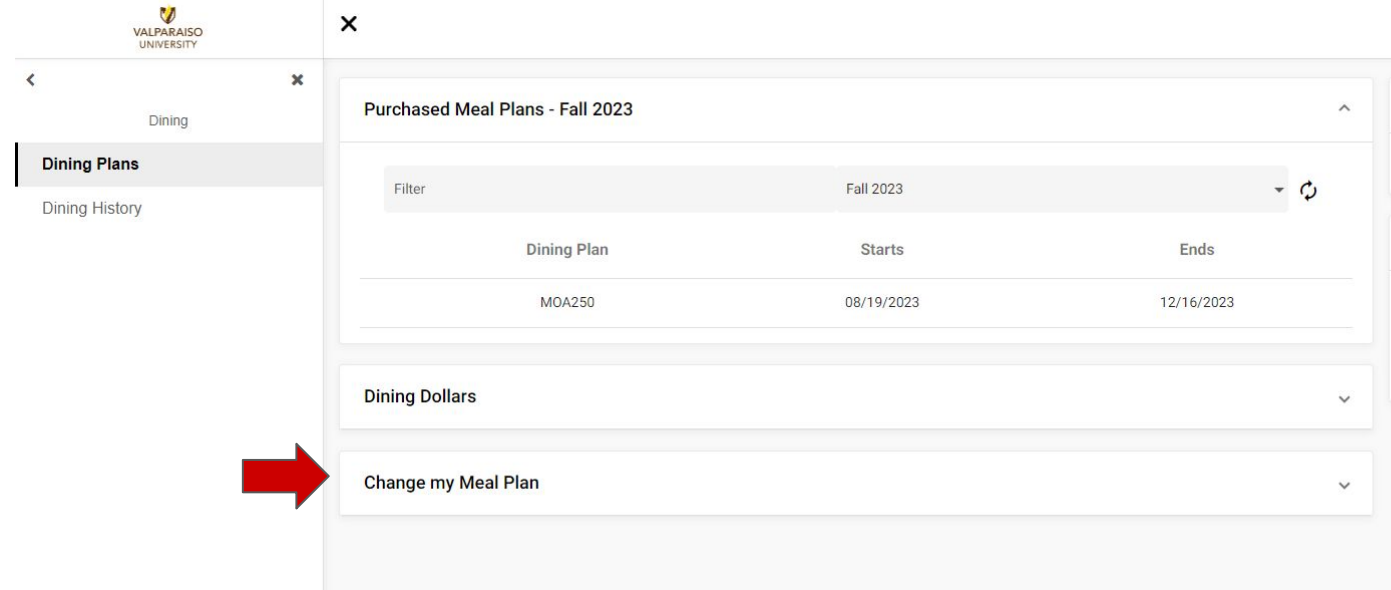

#### View and compare available meal plans

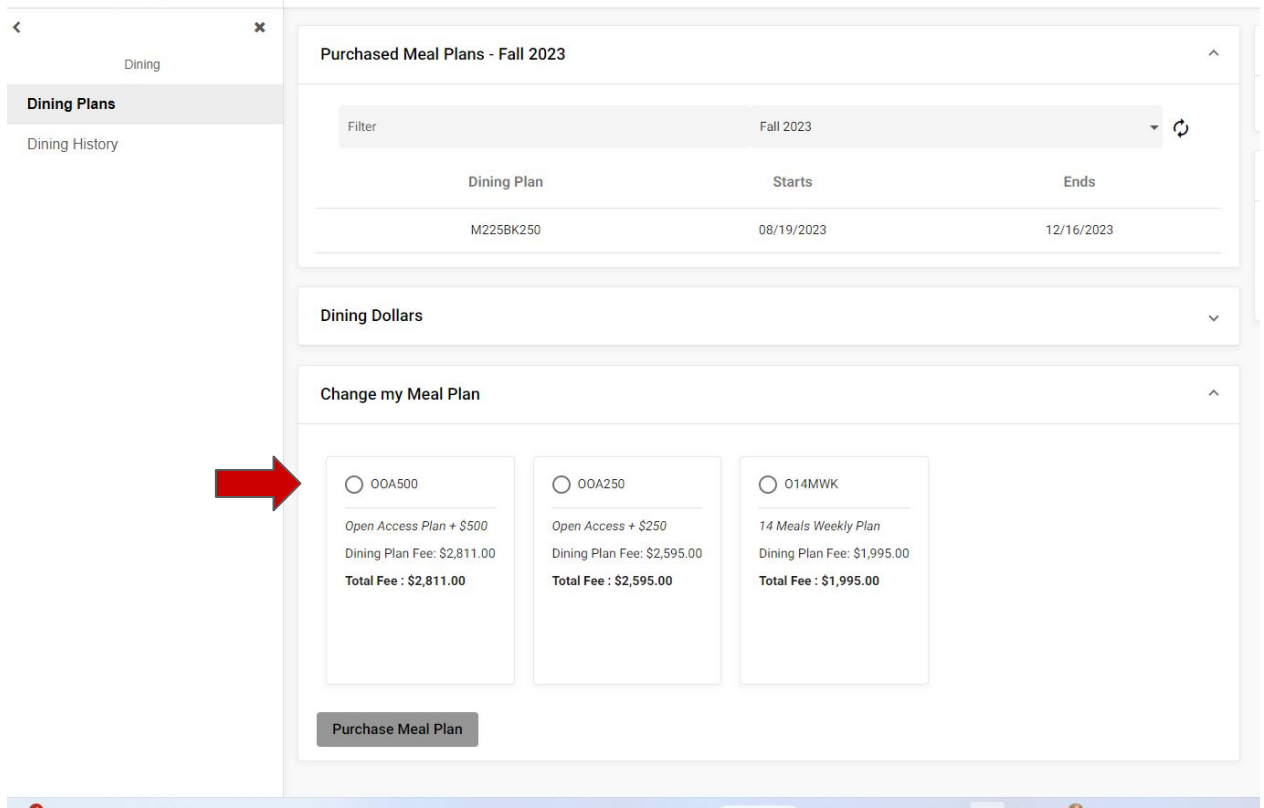

#### Select the Meal Plan Change and click "Purchase Meal Plan" to confirm the change.

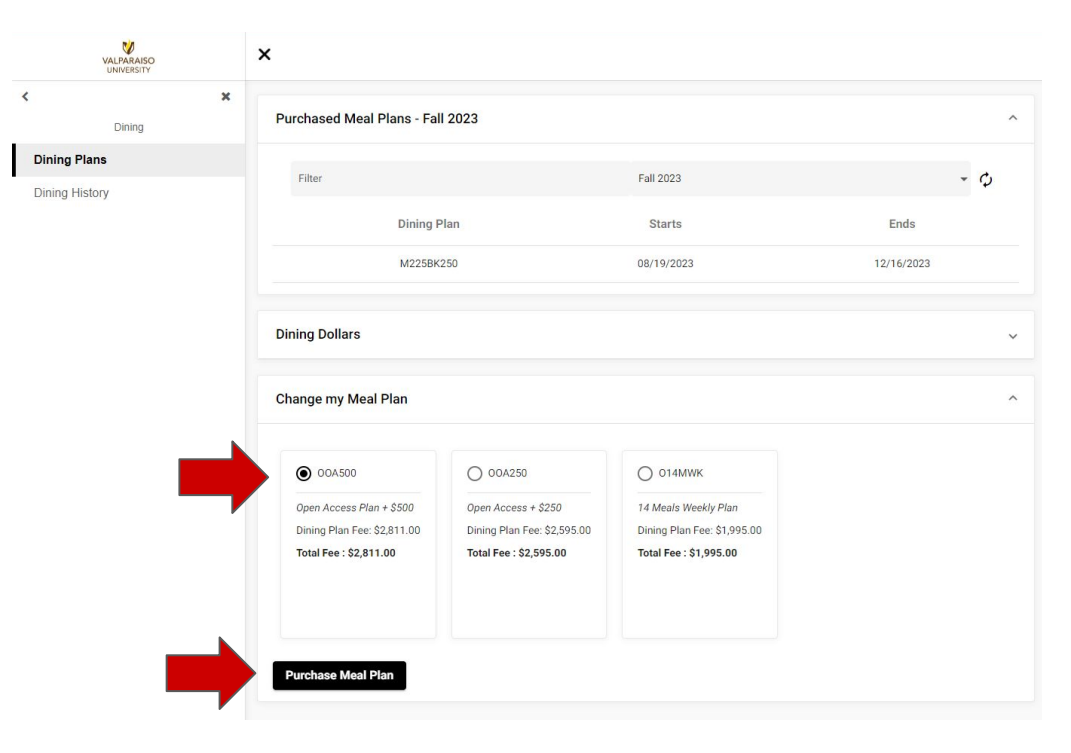

## Adding Dining Dollars

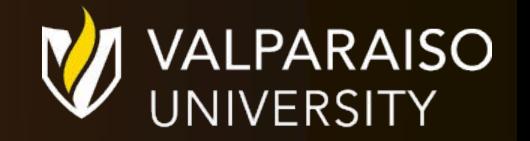

#### Scroll to Dining Dollars

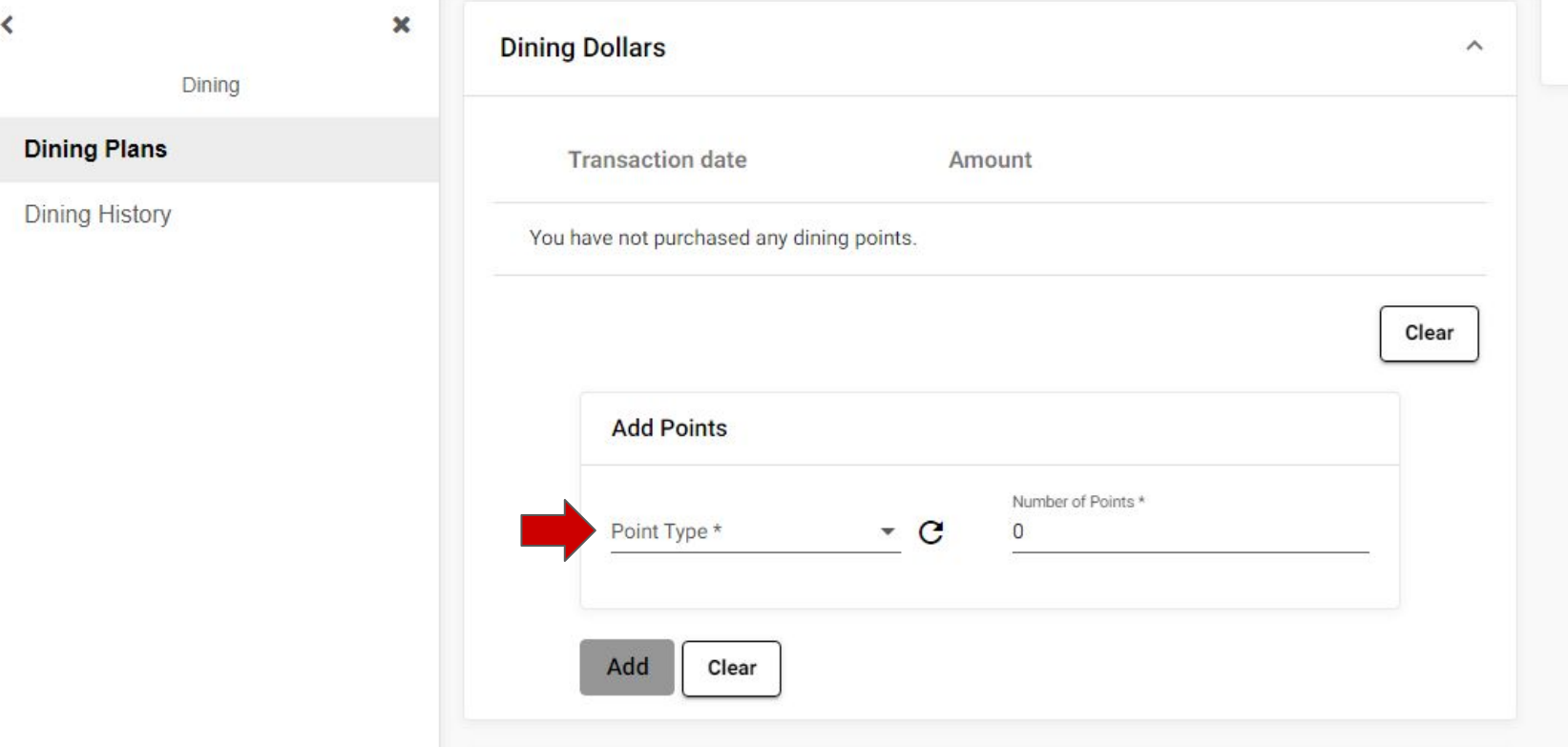

#### Select "Dining Dollar Increments" and enter the dollar amount

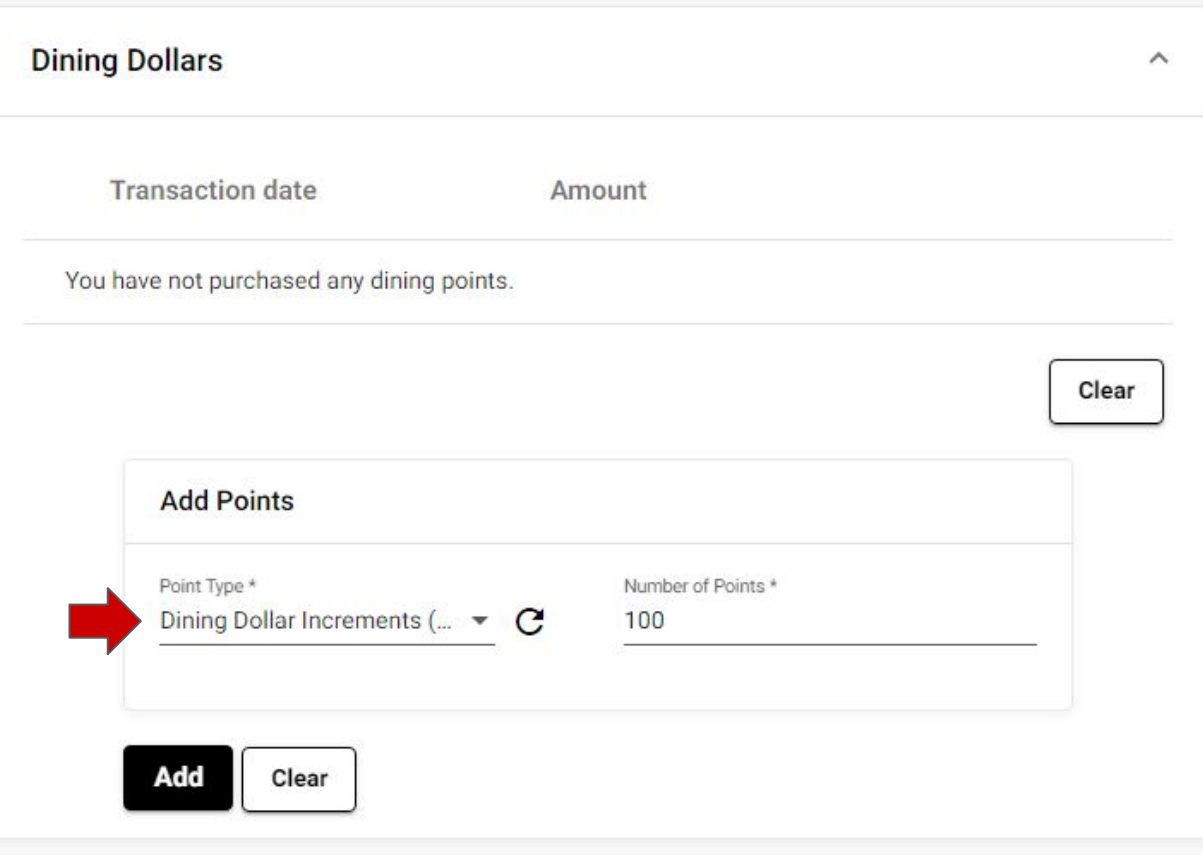

#### Click "Add" to complete your Dining Dollar Purchase

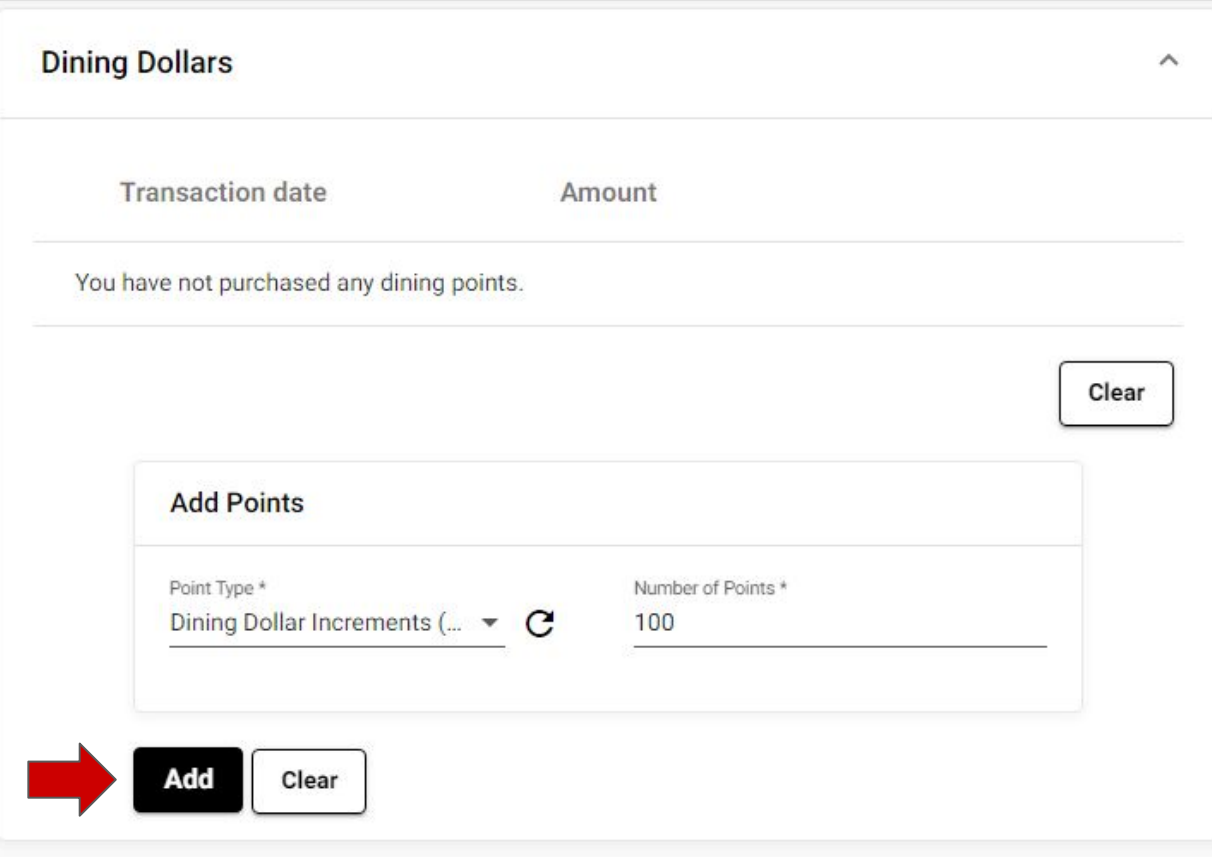

### Adding a Meal Plan (For students with no current meal plan)

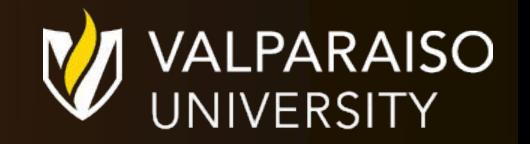

#### Scroll to "Select a Meal Plan"

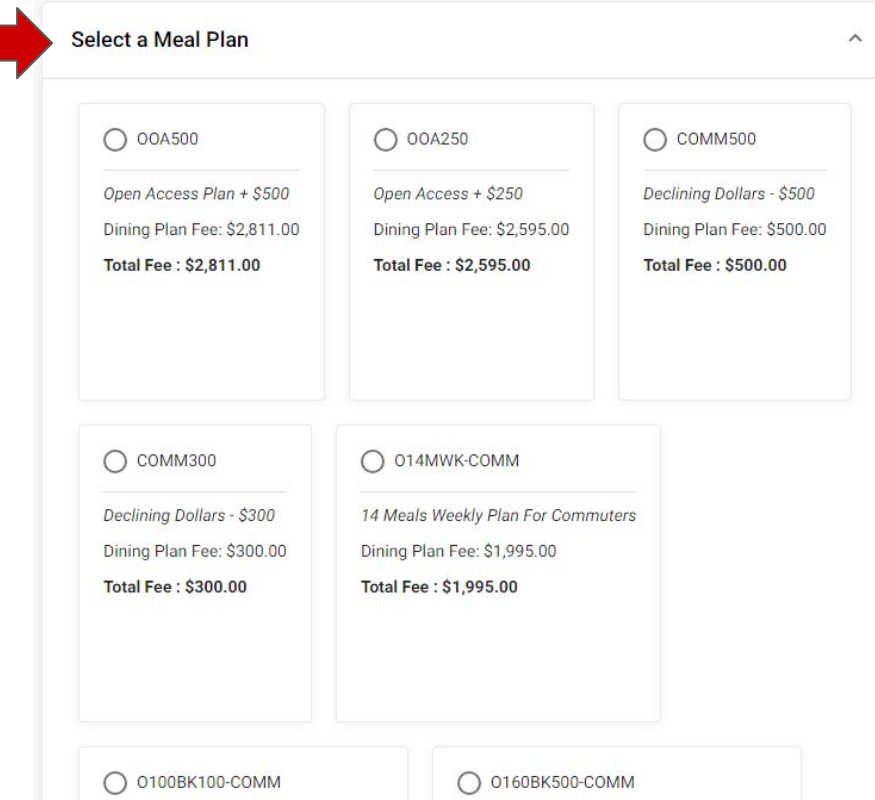

#### Select the meal plan and click "Purchase Meal Plan" to complete the transaction

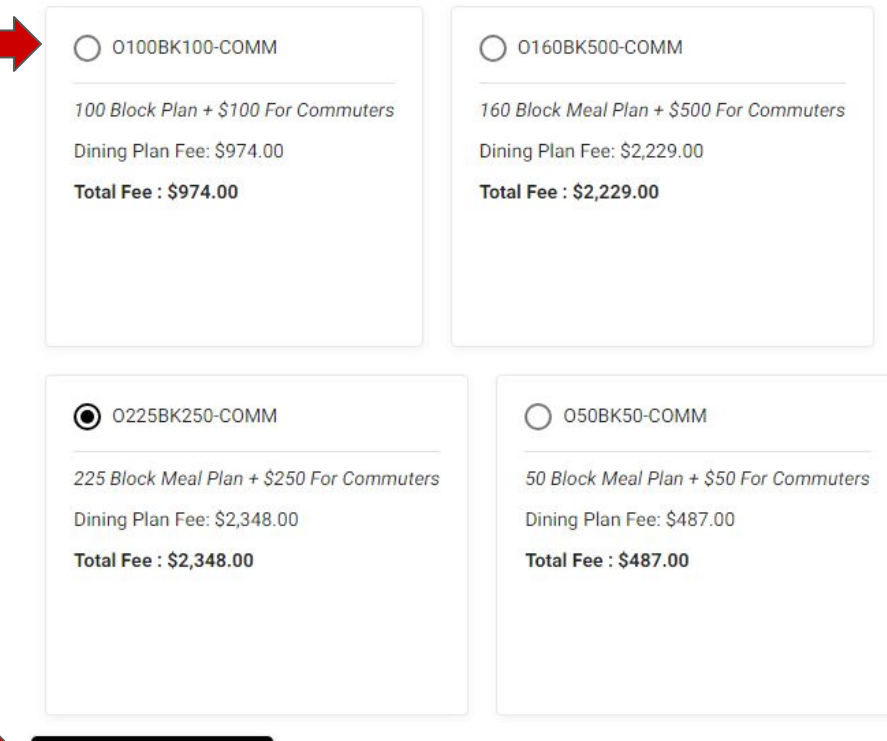

**Purchase Meal Plar**